# **ESKO ID 作成方法 Share & Approve使用準備**

**エスコグラフィックス 株式会社**

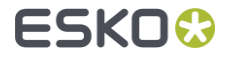

・本資料は ESKO ID 作成方法とShare & Approve使用準備及びShare & Approveを使用する という内容の資料となります。下記の内容に従って下さい。

① ESKO ID を初めて作成する。または別のESKO IDを作成する。 → 1.ESKO IDを作成するに進んでください。

② ESKO IDを取得済みでShare & Approveを使用する場合。 → 2.Share & Approveの使用準備に進んでください。

③ ①と②が完了

→ 3.Share & Approveを使用するに進んでください。

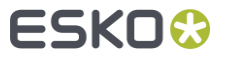

# **1.ESKO IDを作成する**

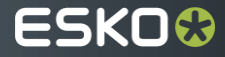

<https://esko.co.jp/> へアクセスして表示されている画面を下にスクロールし「ポータル」→「サポート」→ → 「詳細をご覧ください」をクリック。

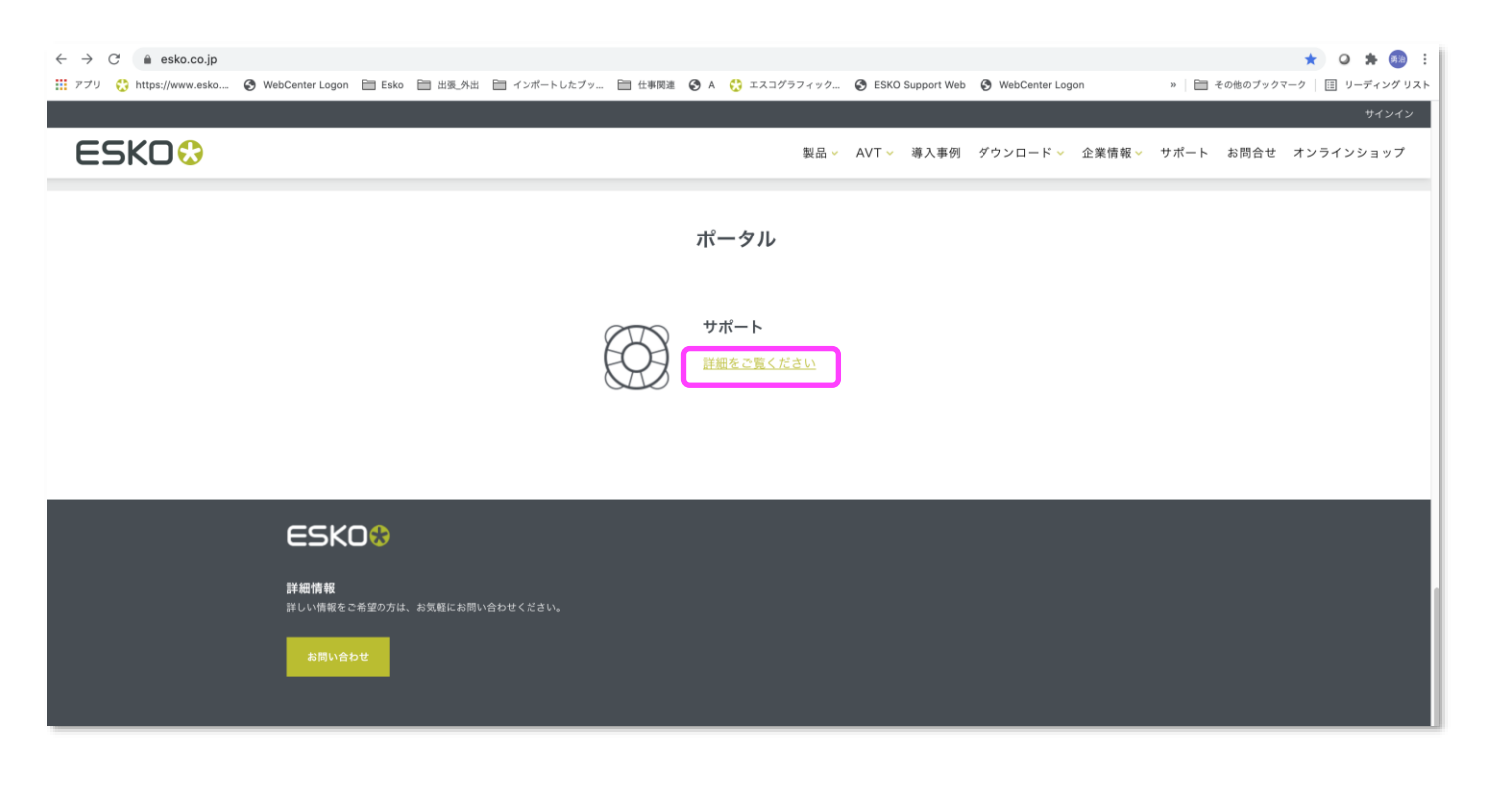

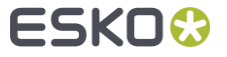

#### 「マイアカウント」の項目をクリックする。

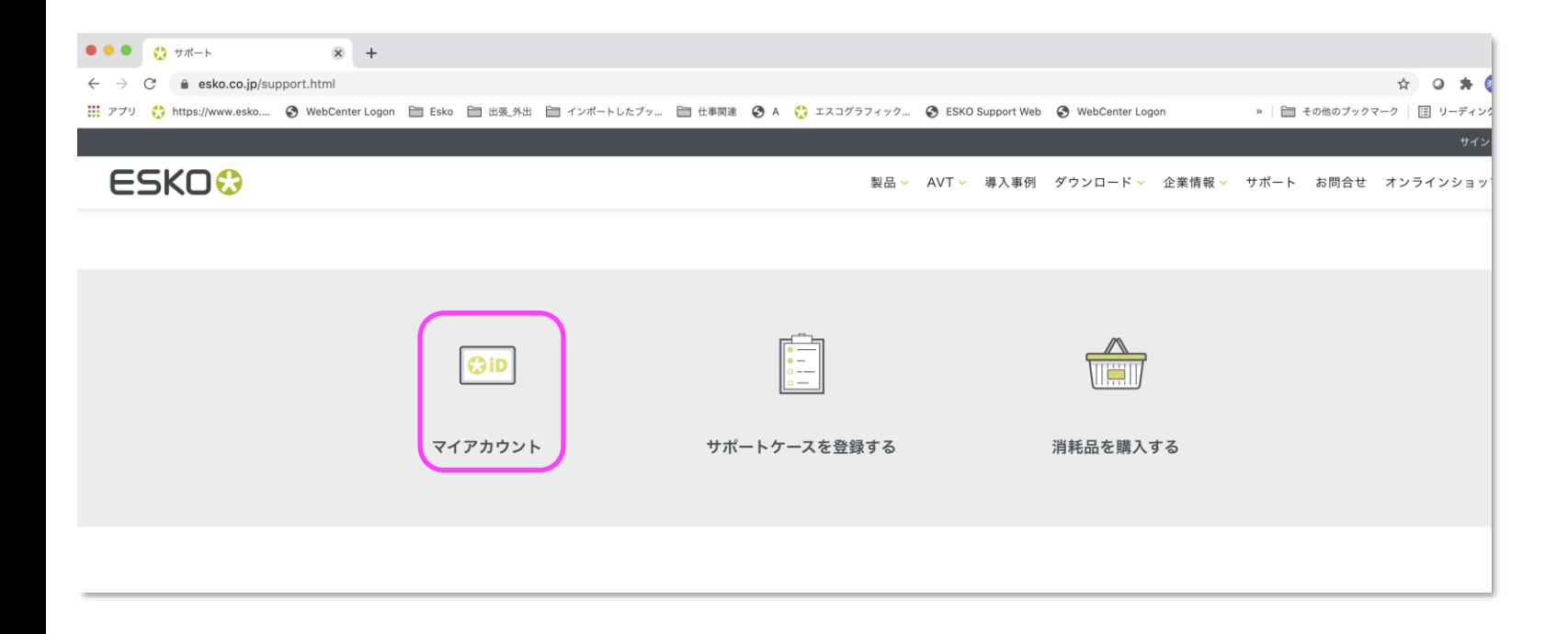

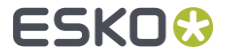

「SIGN IN WITH ESKO ID」のサイトで「Don't have ESKO ID yet? Get it here!」の「[Get it here!](https://signin.esko.com/Customer/RegisterCustomer?returnurl=https%3A%2F%2Fid.esko.com%2F)」クリックする。

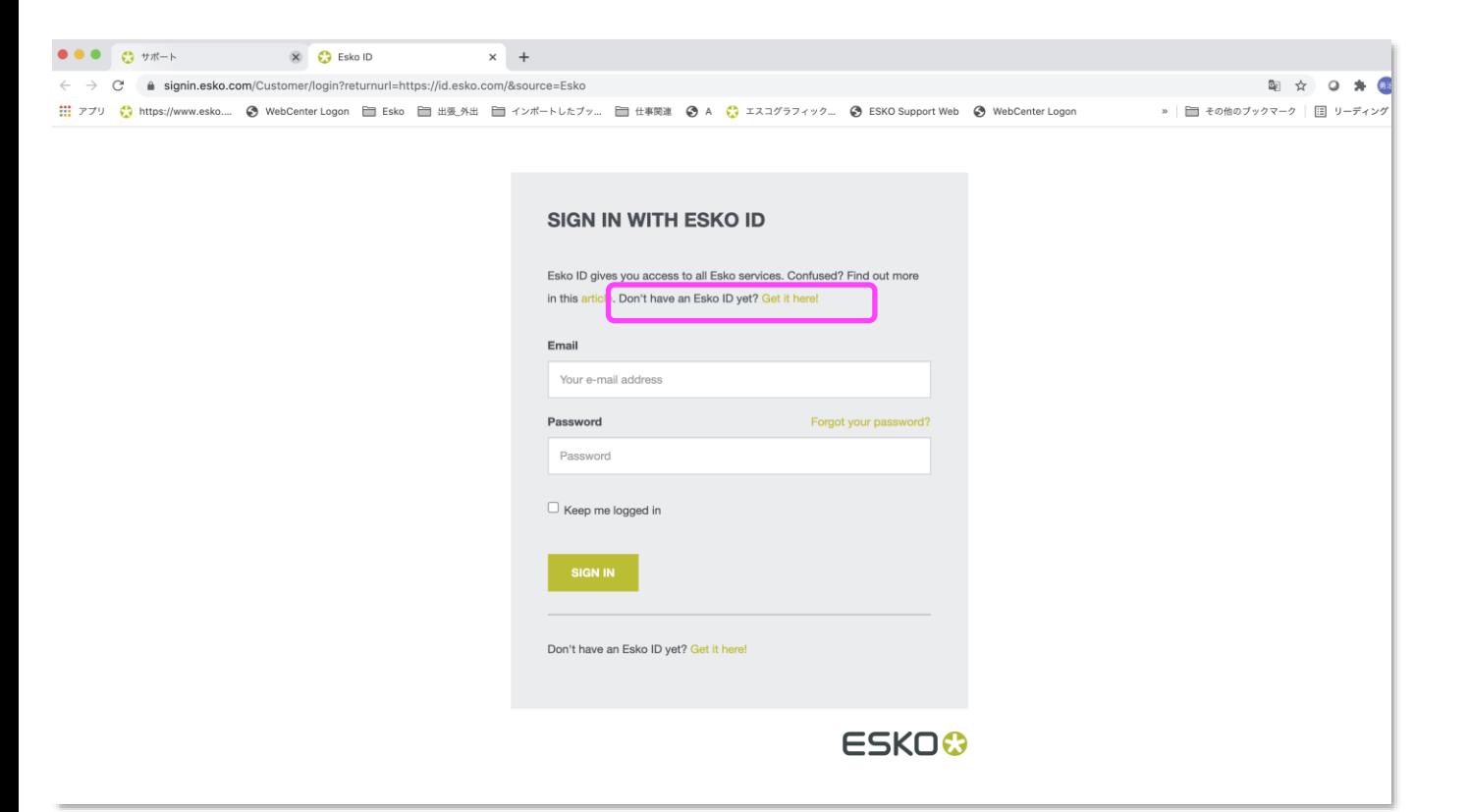

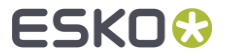

#### **CREATE YOUR ESKO ID**

To make the most of Esko products and services, you need an Esko ID. Esko ID gives you access to Trials, Support Cases, our Forums, Downloads, Licenses, the Esko Store and Learning Resources. Find out more

Name\*

名(半角英字) 姓(半角英字)

E-mail address \*

Eメールアドレス

Your e-mail address will be your Esko ID. Use your corporate e-mail address to

avoid authorization problems.

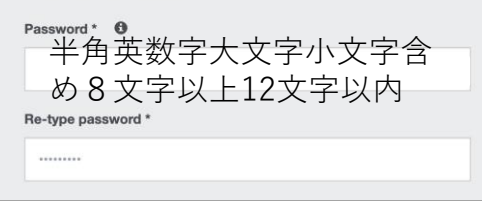

#### ①記載された内容に従って入力する。 ②過去または現在ESKO商品をご利用したことがあるのでれば Company Codeを記入する。したことが無ければ1-5へ進む。

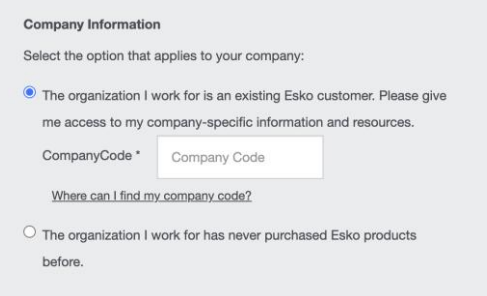

#### ※ Companty Codeが判らない場合は 「ESKO [お問い合わせページ」](https://www.esko.co.jp/request/index_contact.html#subscription)までご連絡ください。

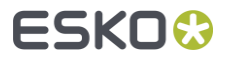

「The organization I work for has never purchased Esko products before.」チェックを入れ記載された内容に従って入力する。

Hong Kong Lining

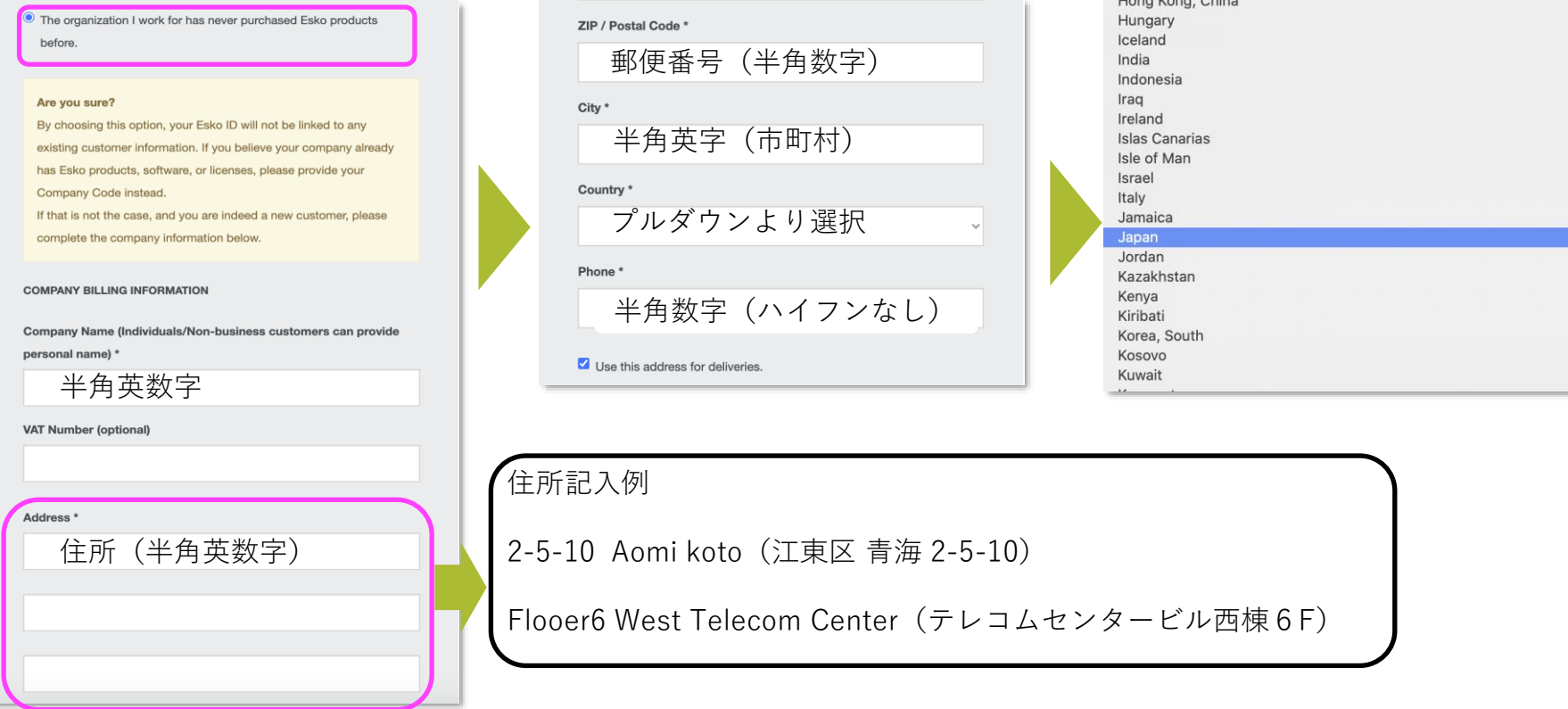

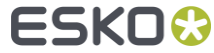

①PRIVACY POLICY にチェックを入れる。私はロボットでは ありませんにチェック入れる。全て完了したら「SUBMIT」 をクリックする。

#### **PRIVACY POLICY**

By creating an Esko ID, I indicate that I agree to the terms in the Esko privacy policy and I allow Esko to contact me via phone and/or e-mail.

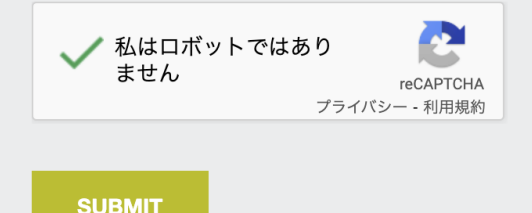

②「SUBMIT」をクリックしたのち登録されたメールアドレス に確認のメールが自動配信される。 「CONFIRM MY ESKO ID」をクリックし全て完了。

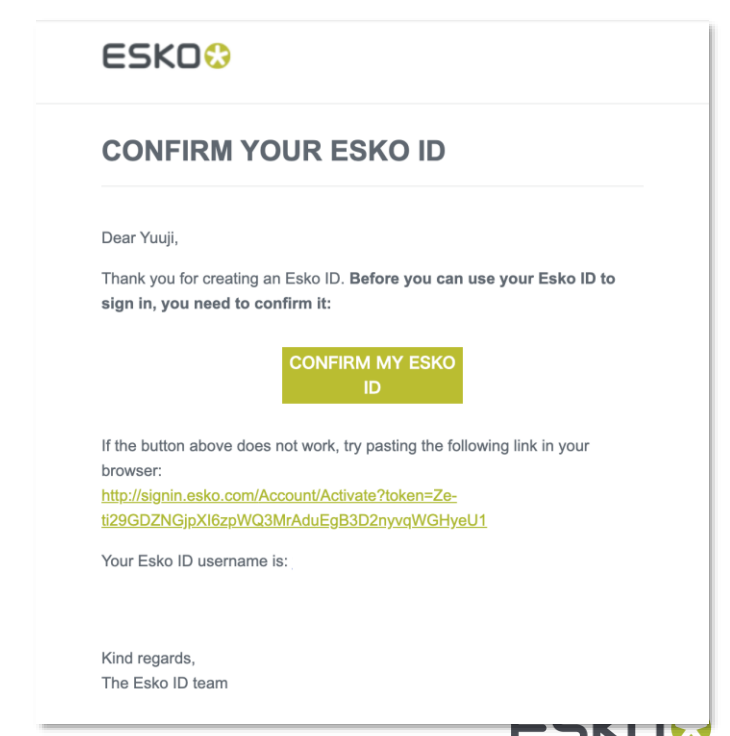

# **2.Share&Approveの使用準 備**

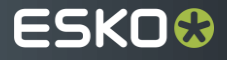

<https://esko.co.jp/> へアクセスして「製品」から「パッケージング管理」を選択しクリックする。

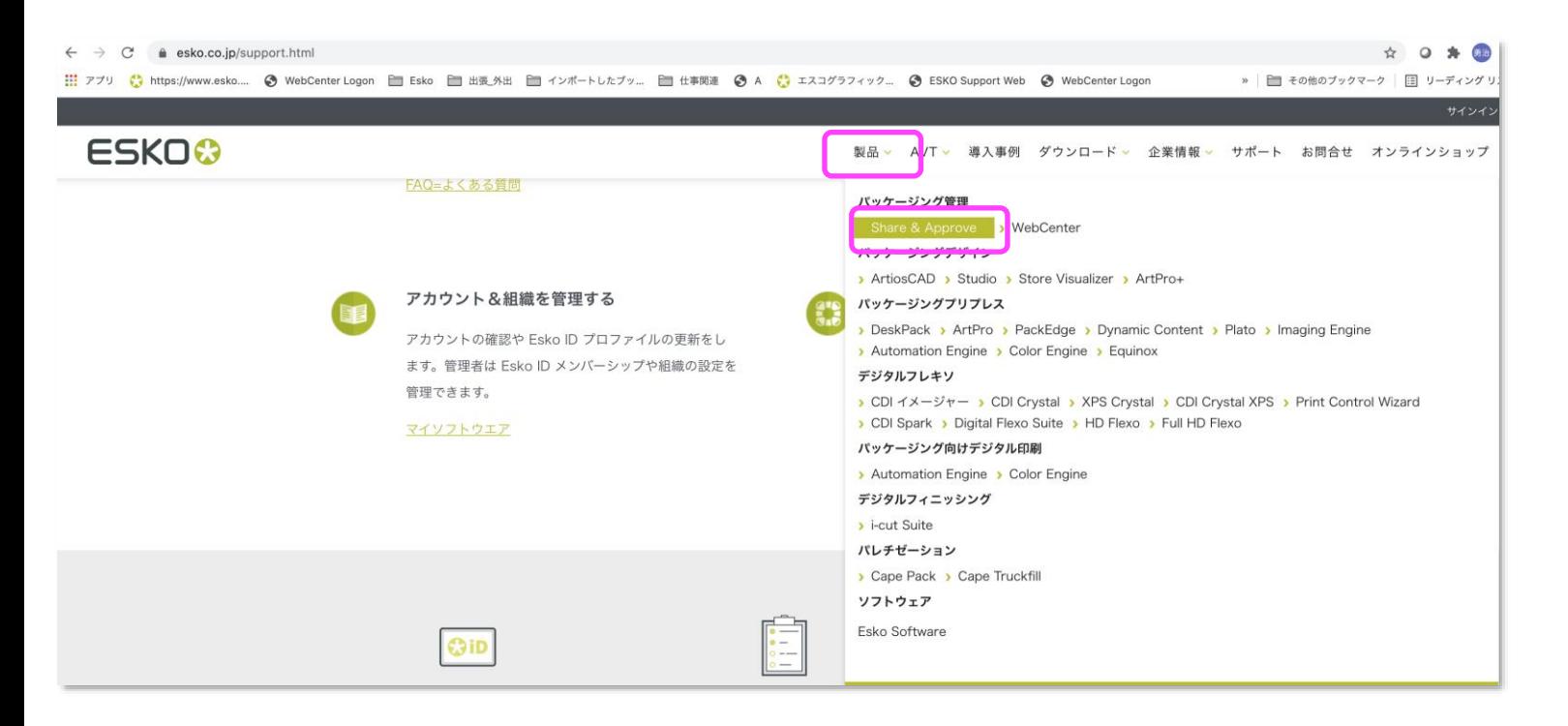

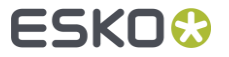

#### 「Click Start Trial and Sign In」から「START TRIAL」をクリックする。

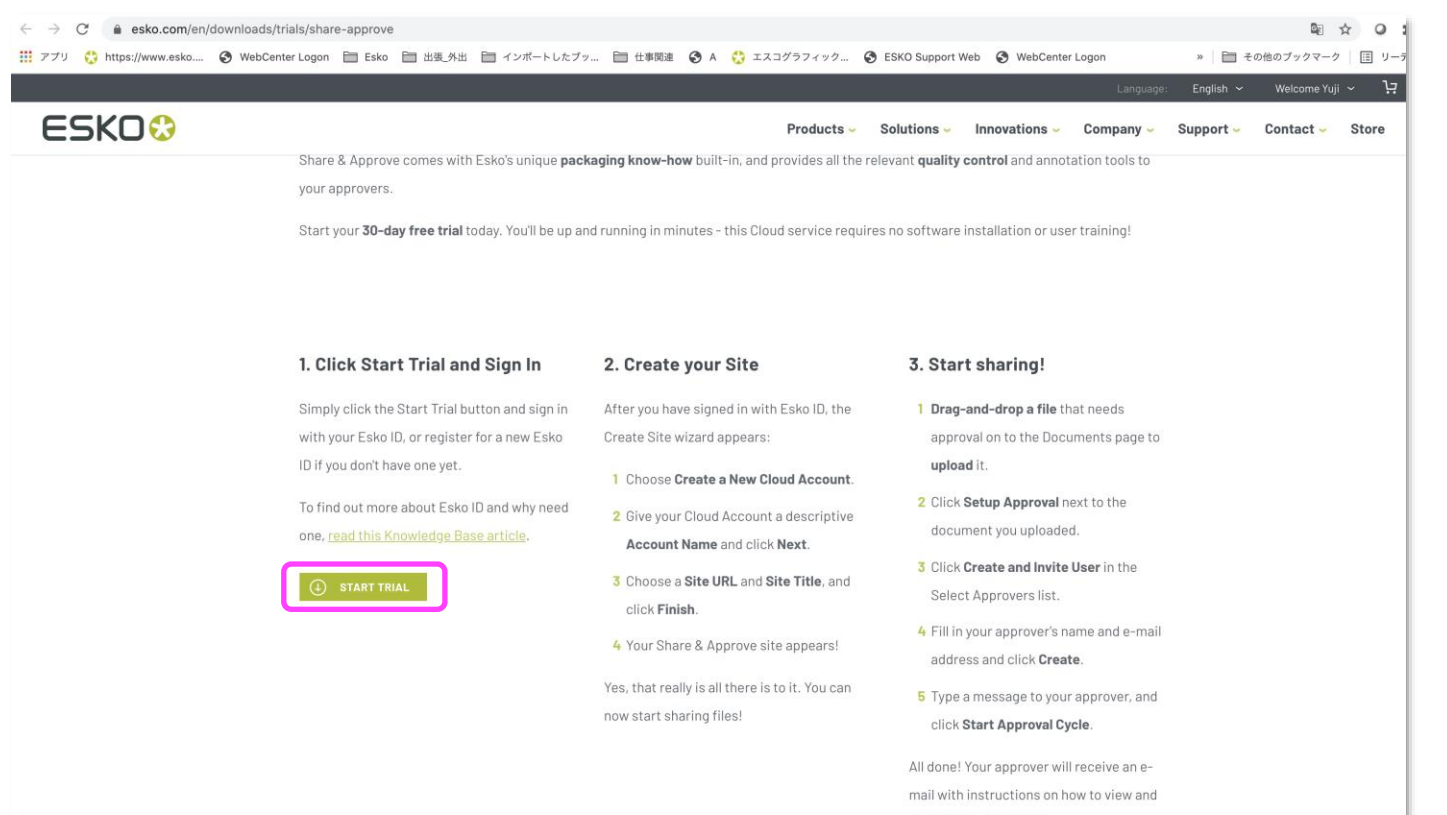

approve the document.

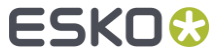

①登録したESKO IDとパスワードと入力し ②ログイン後「パスワードを忘れた場合の ③プルダウンメニューから回答メニュー 「ログイン」をクリックする。 質問」を作成する。 を選択する。作成後「マイアカウント な作成する| なクリックする

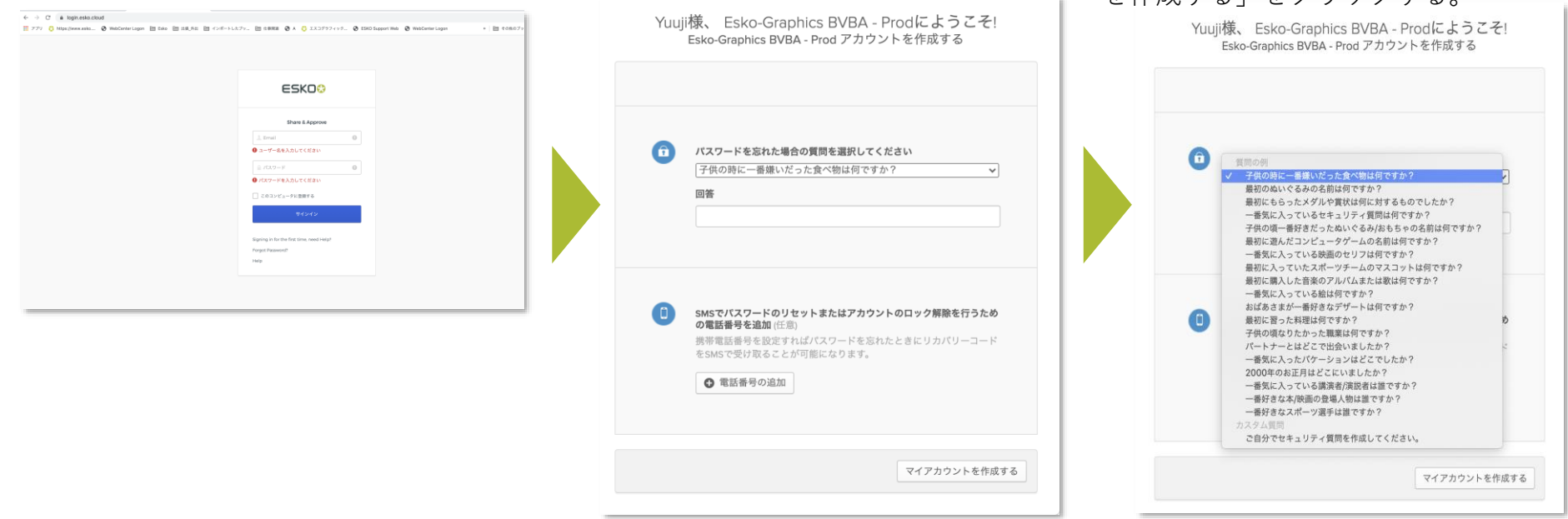

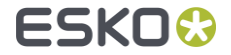

この画面が表示されたら準備は完了

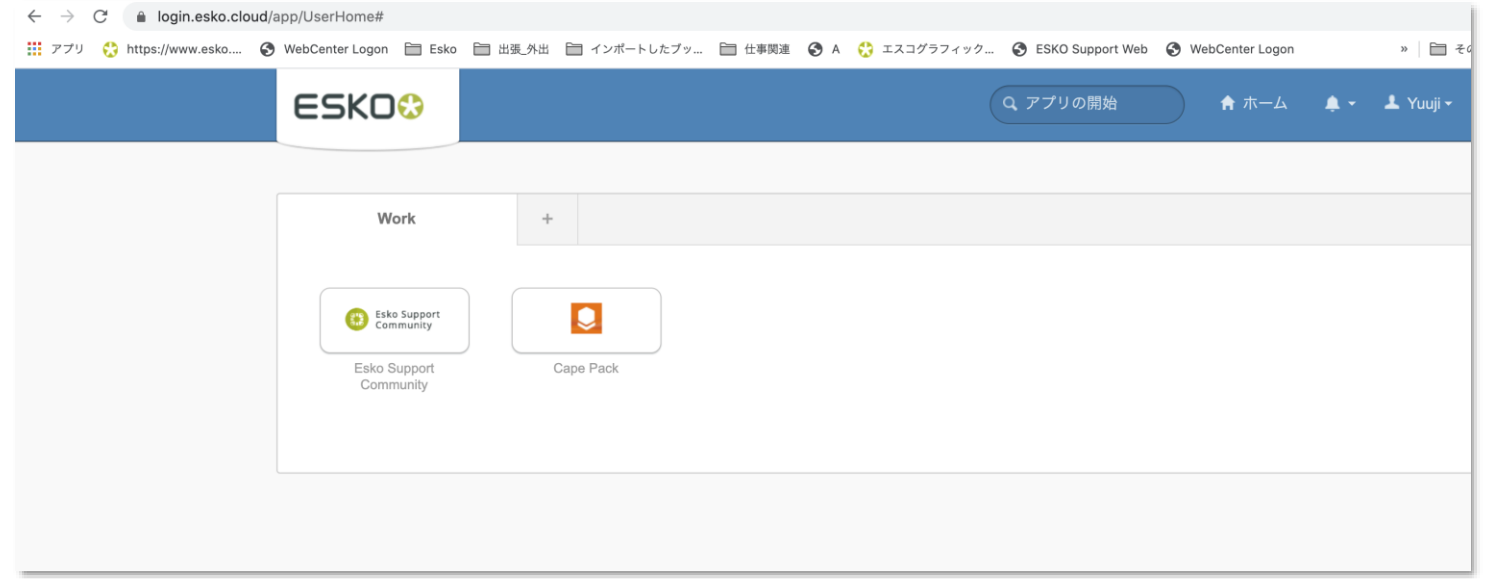

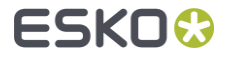

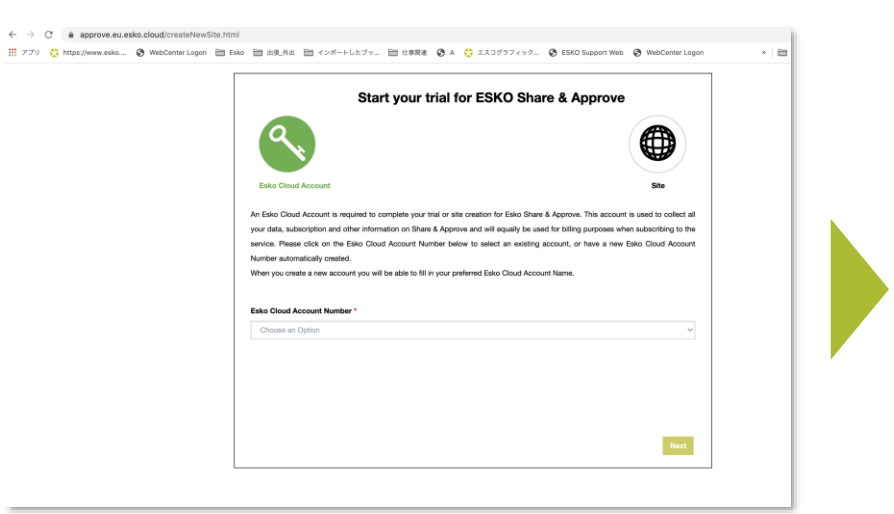

#### ①[Share&Approve](https://www.esko.com/en/downloads/trials/share-approve)使用準備 2へ戻る。 ②「Esko Cloud Account Number 」をプルダウンメニュー から「Create New Esko clound Account Number 」を選択。

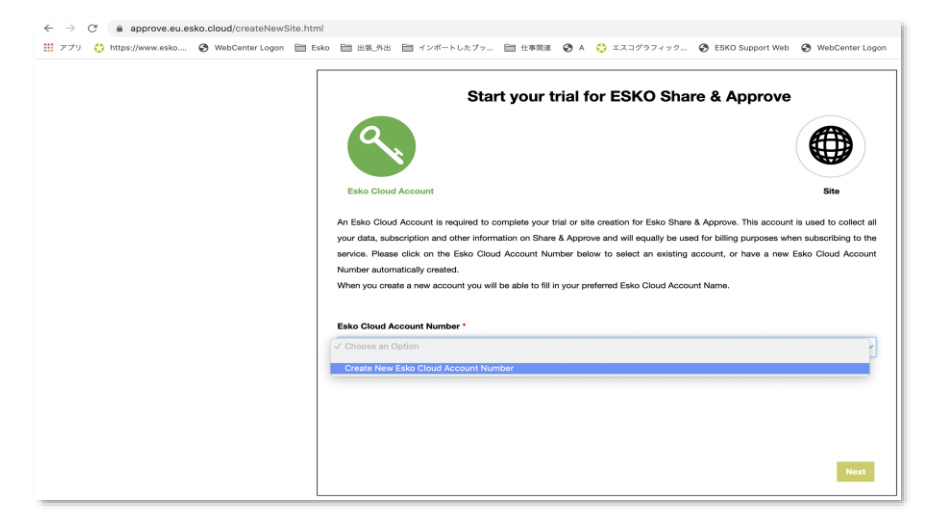

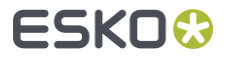

①「Esko Cloud Account Number」はShare & ApproveサイトのURLの最後の部分になる。 この名前は、文字数や長さに制限がありますのでご注意ください。(全て半角英数字を使用する。) 後からこの名前を変更することはできません。

② 次に、「Esko Cloud Account Name」はサイトのタイトルを入力します。このタイトルは、サイトのヘッダーに表示され 投稿者や承認者への電子メールでも使用されます。このタイトルは、後でSetupメニューから変更することができます。

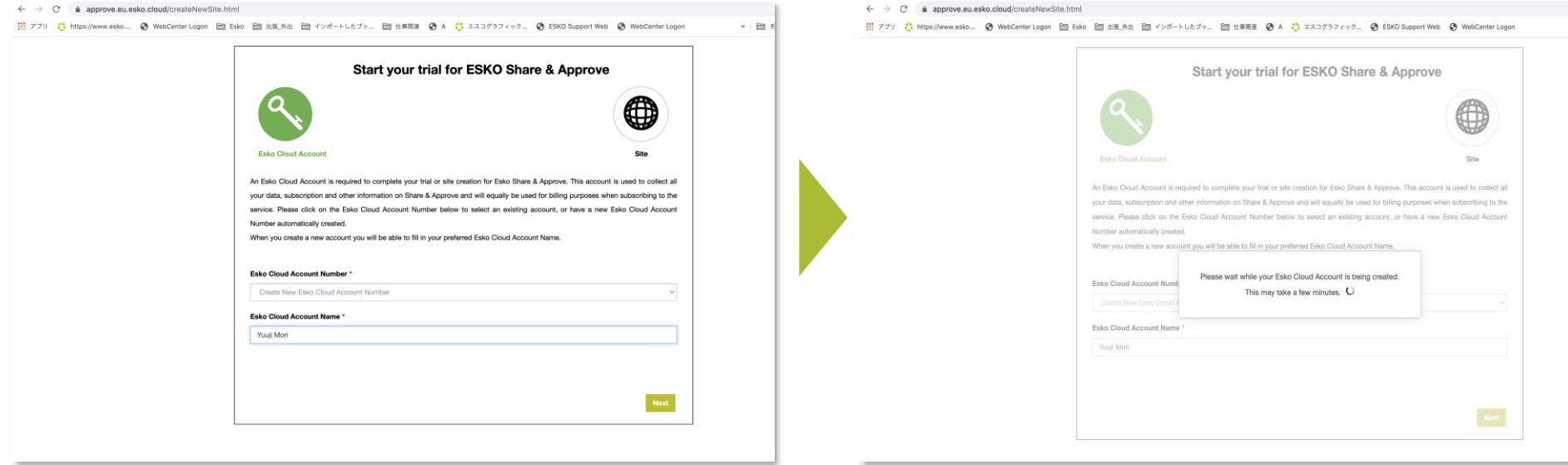

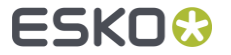

全て正常に完了すると「Welcome to ESKO Share & Approve」と表示される。「Go to XXXXX」をクリックする。

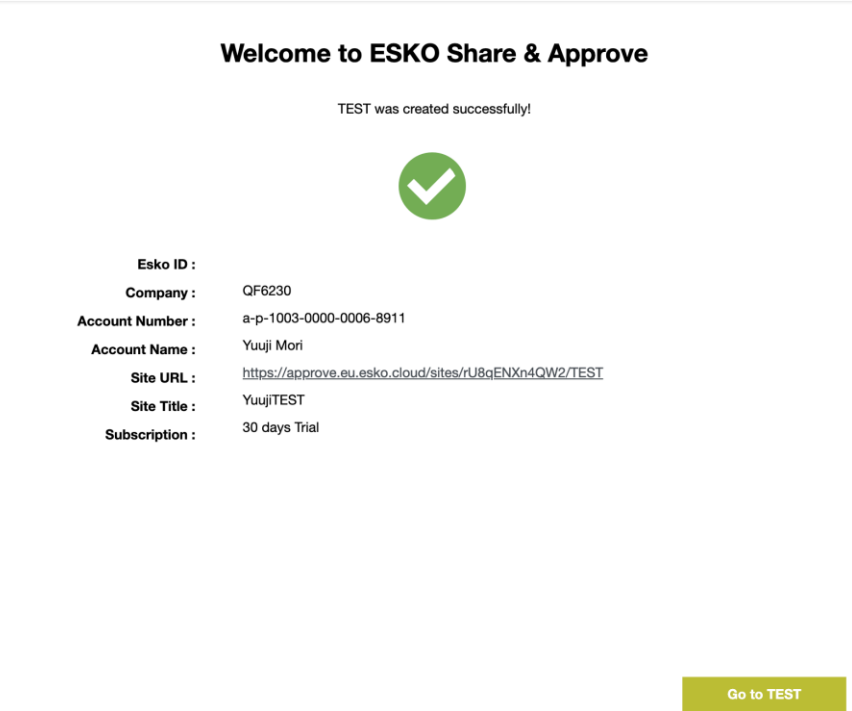

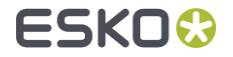

初期設定では言語環境が英語であるため、言語環境を日本語へ変更する。画面右上に使用者の名前が表示されて いるので、プルダウンメニューから「My Preferences」を選択する。

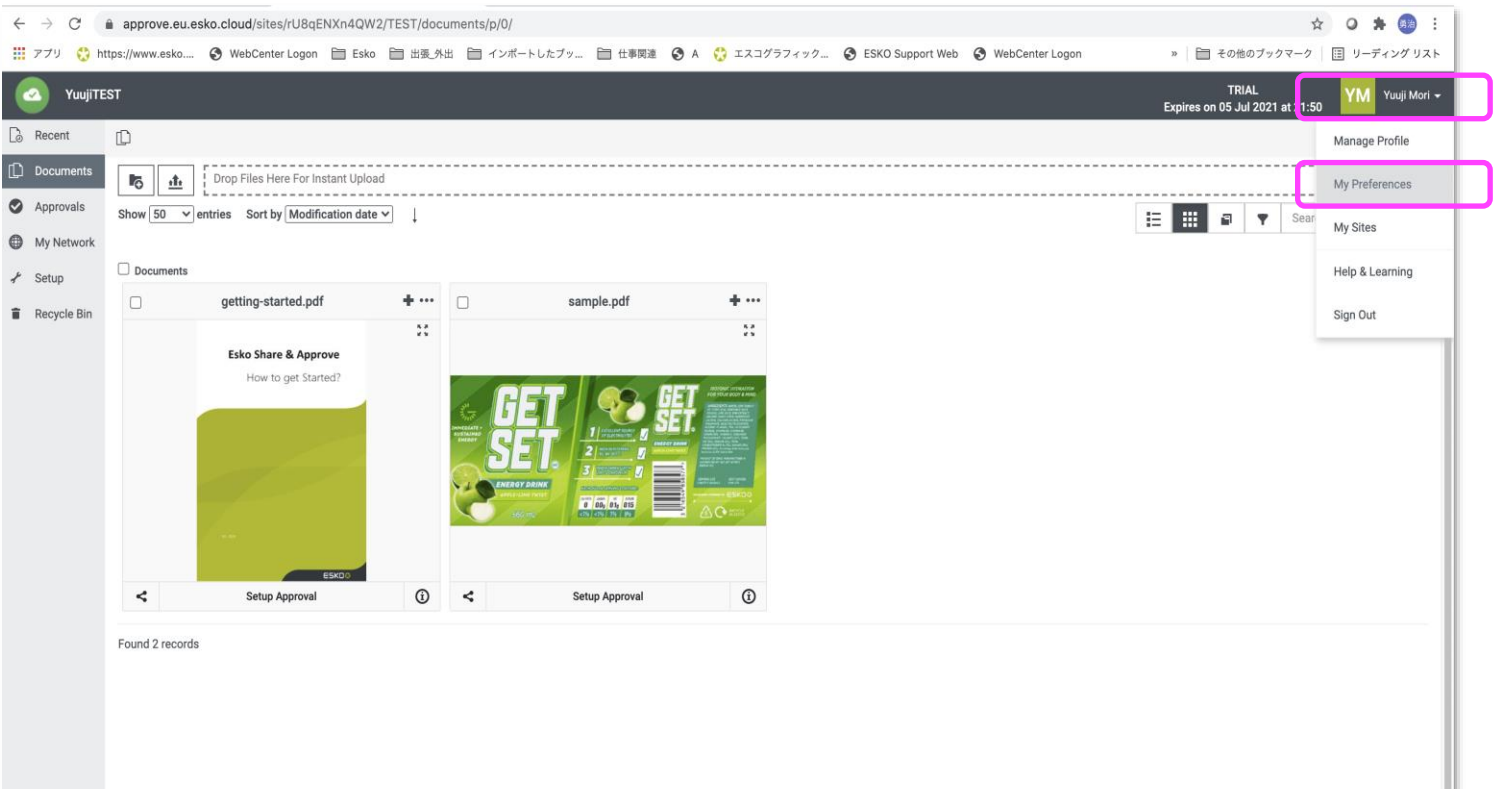

ESKO<del>K</del>

「My Preferences」から「User Language」のプルダウンメニューより「Japanese (jp-JP)」を選択し 「 Save」をクリックす る。

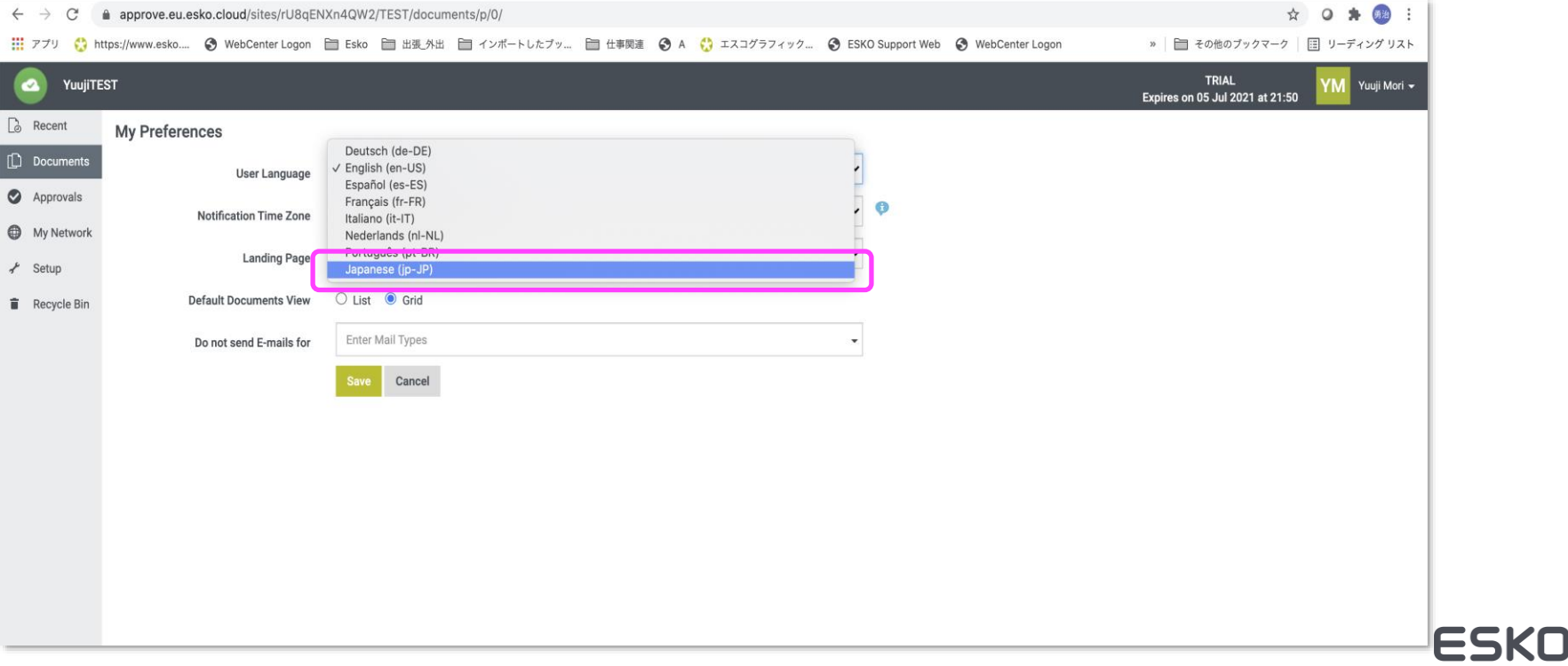

成功「ユーザー設定を正常に追加しました」の表示がされたら「OK」をクリックする。

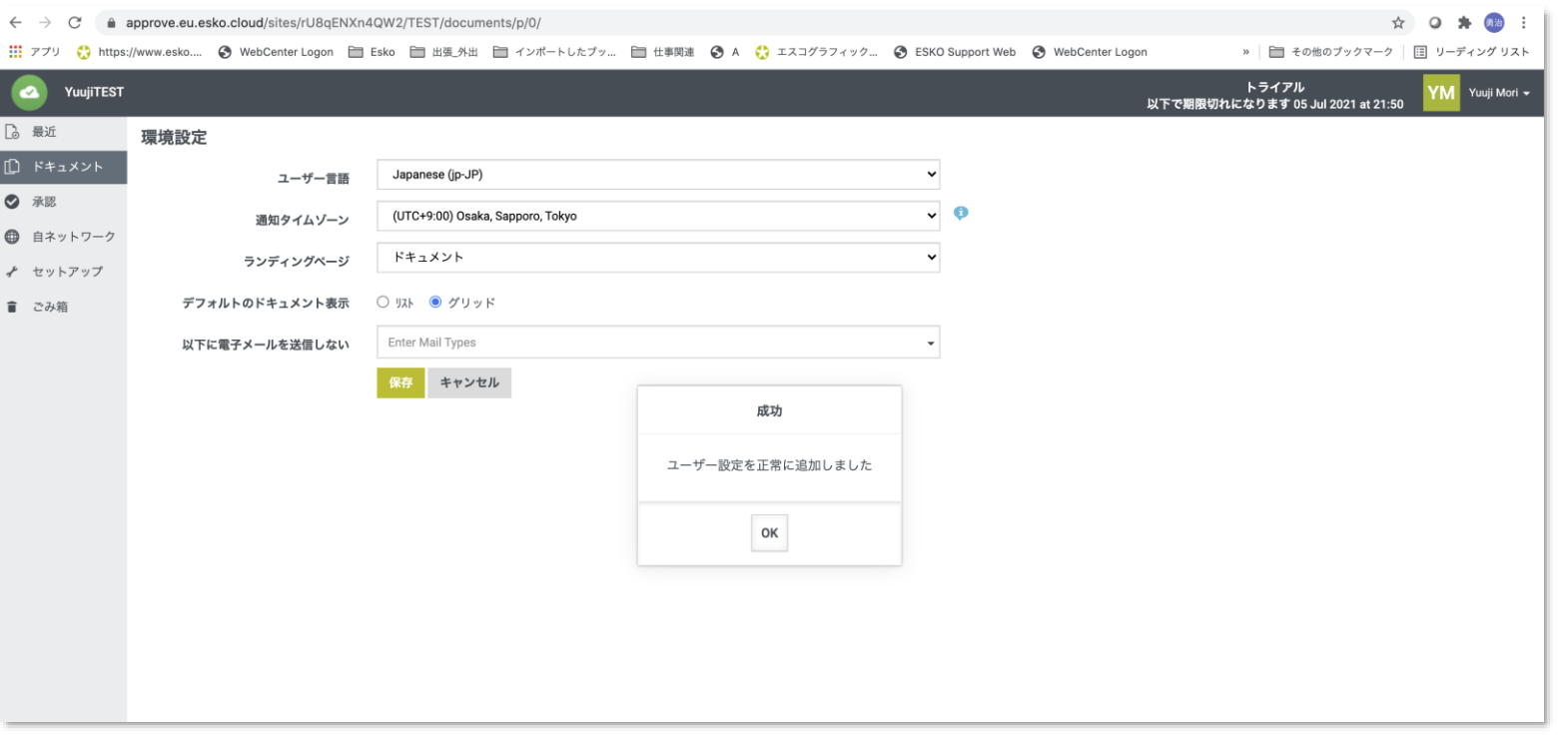

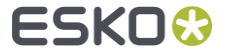

#### 画面表示が日本語で表示されている事を確認する。

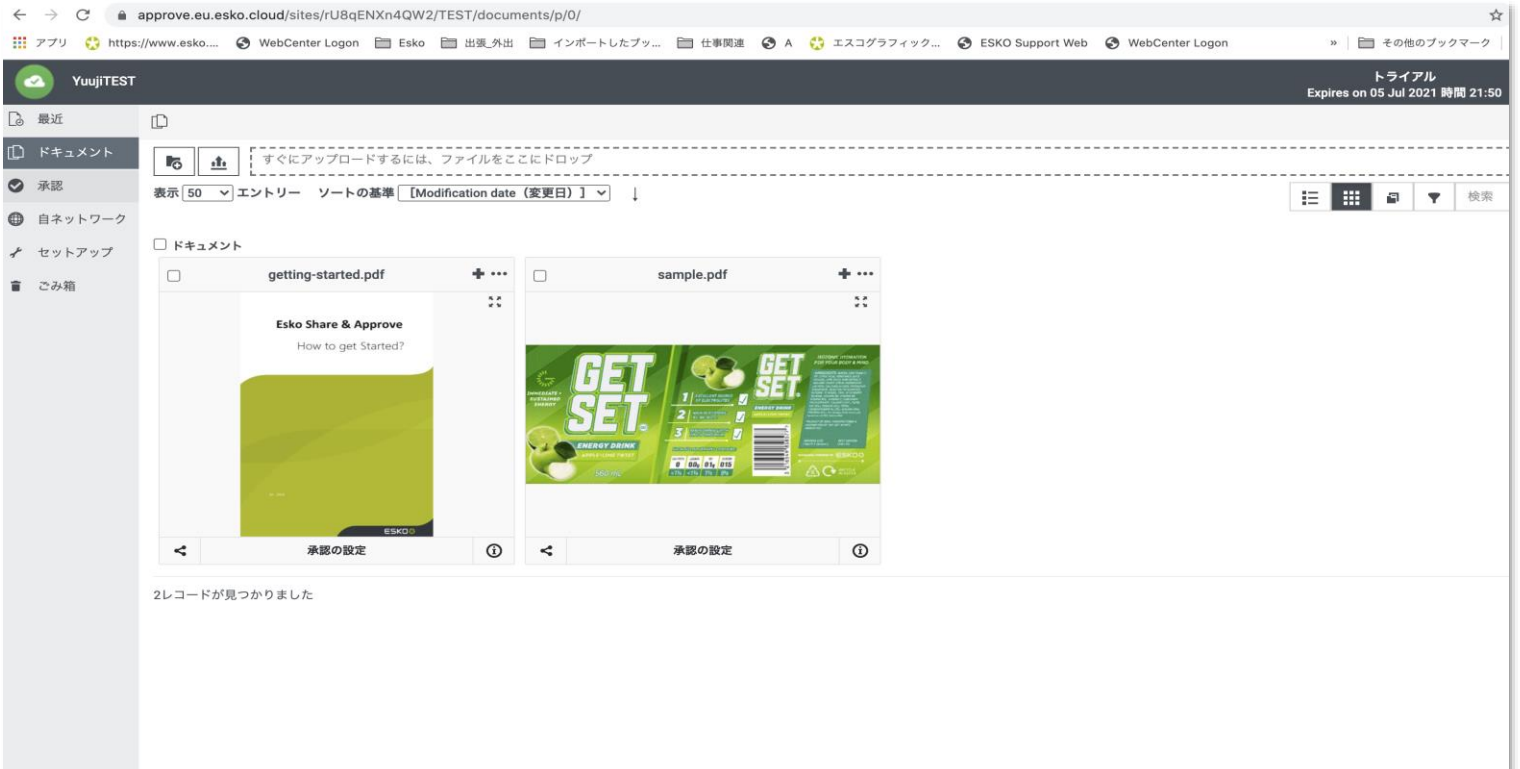

**ESKO&** 

# **3.Share&Approveを使用す る**

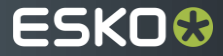

## **Share&Approveを使用する3-1**

<https://esko.co.jp/> へアクセスして「製品」から「パッケージング管理」→「Share&Approve」クリックする。

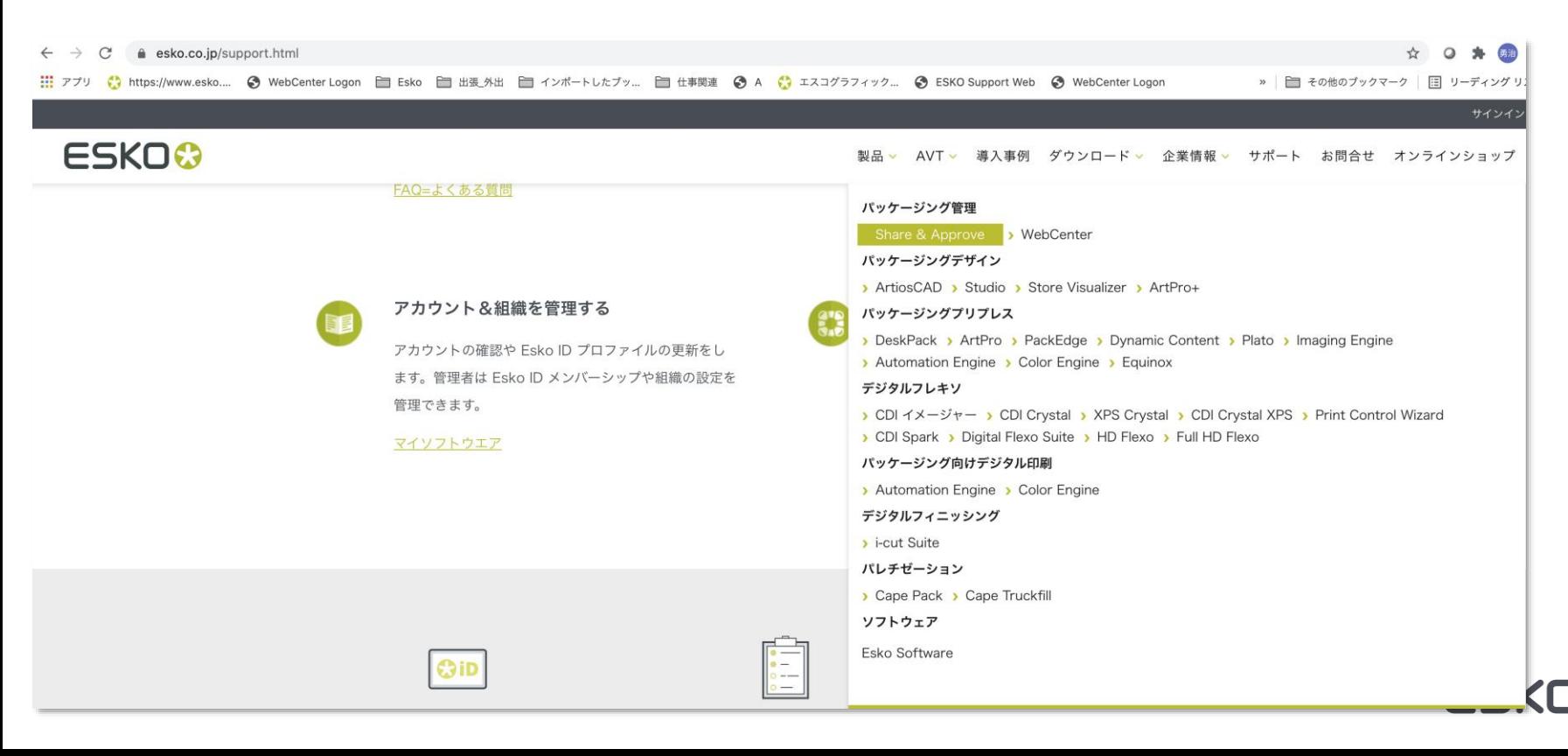

# **Share&Approveを使用する3-2**

#### 「Click Start Trial and Sign In」から「START TRIAL」をクリックする。

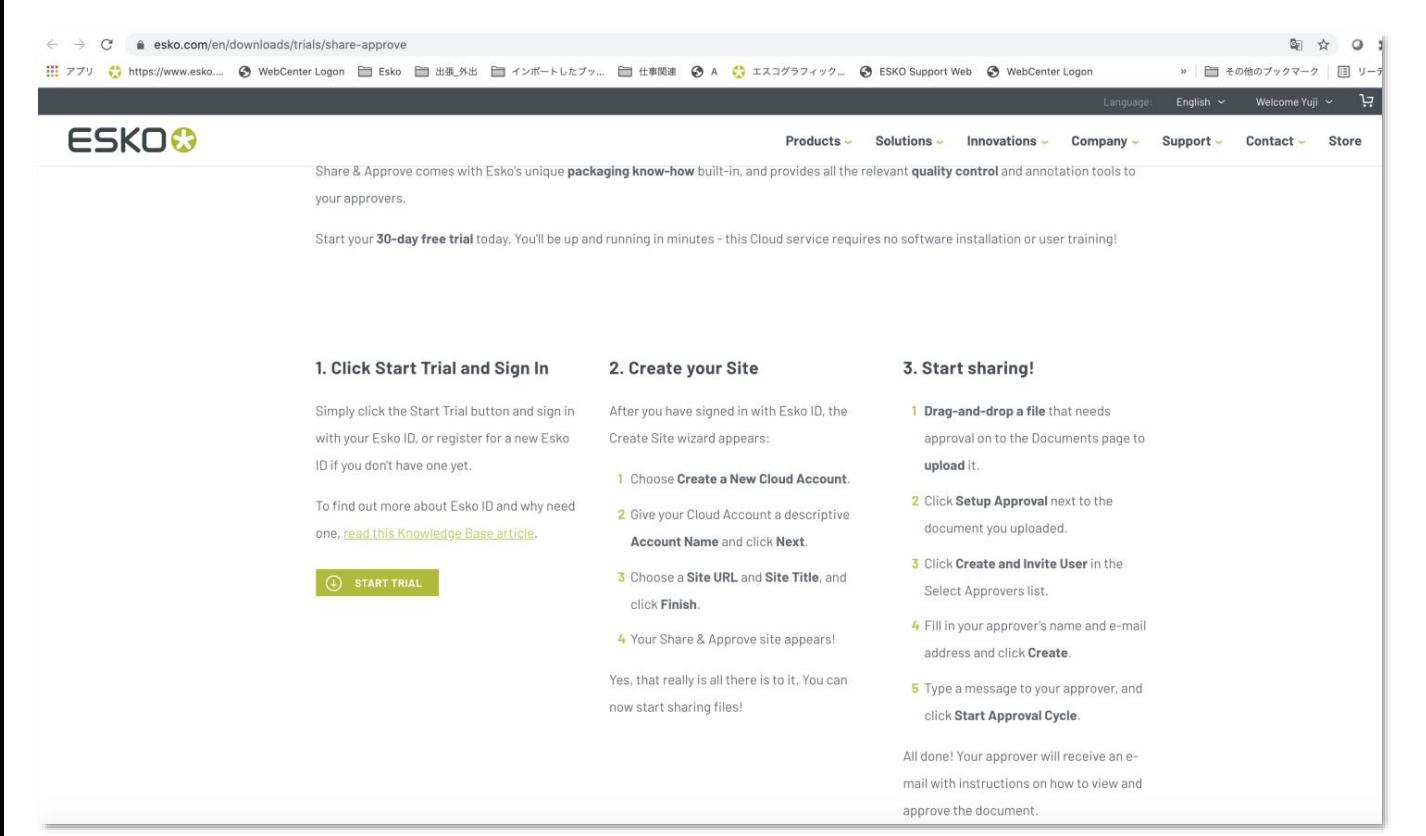

FSKN

### **Share&Approveを使用する3-3**

30日間のトライアル期間中は下記の表示がされるので「Visit Your Site」をクリックし次へ進んでください。 詳細な設定に関しては、別資料「Share&Approveスタートアップガイド」を確認してください。

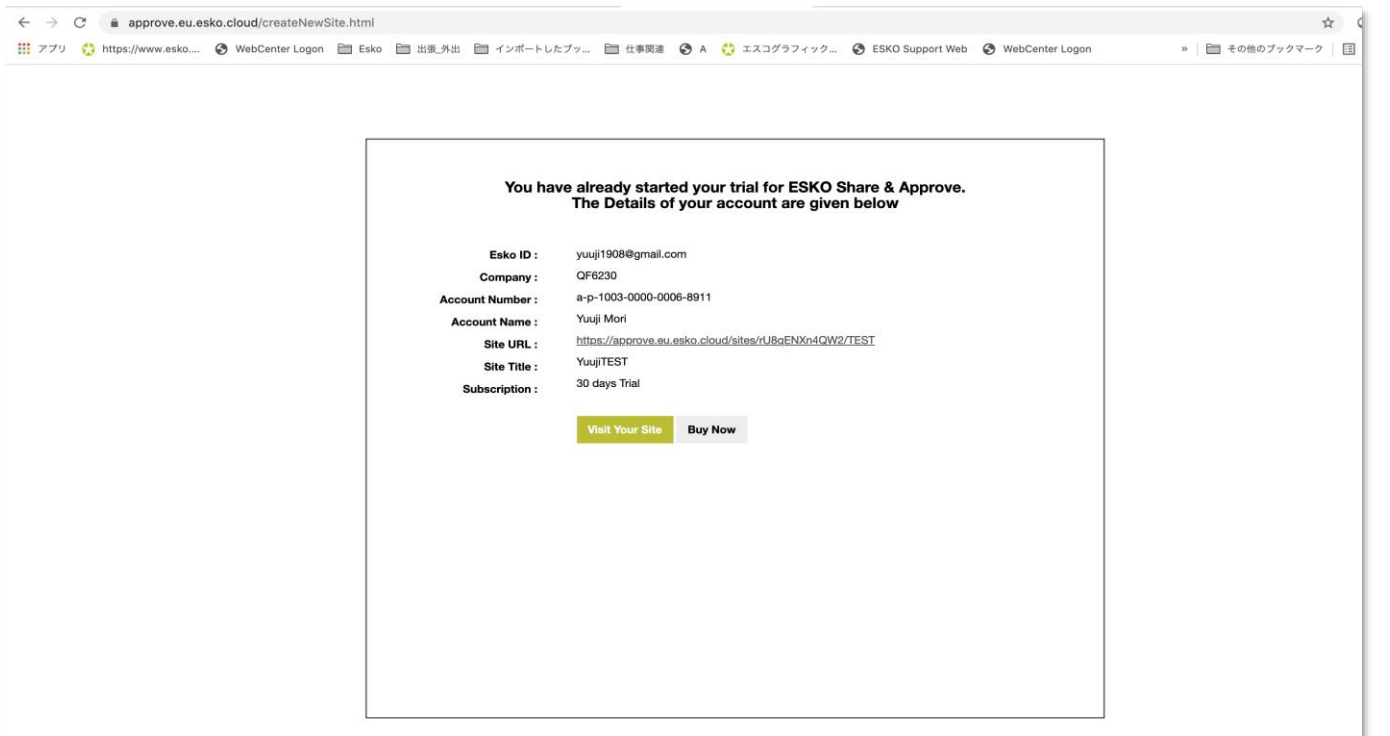

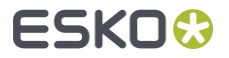

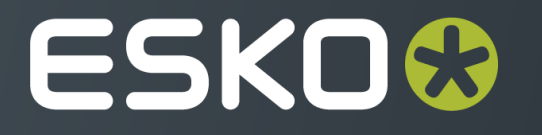